## **KORO**

# ROBOT Motion Controller Serial Driver

Supported version

TOP Design Studio

V1.0 or higher

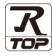

#### **CONTENTS**

We want to thank our customers who use the Touch Operation Panel.

## 1. System configuration

Page 2

Describes the devices required for connection, the setting of each device, cables, and configurable systems.

### 2. External device selection

Page 3

Select a TOP model and an external device.

## 3. TOP communication setting

Page 4

Describes how to set the TOP communication.

## 4. External device setting

Page 9

Describes how to set up communication for external devices.

### 5. Cable table

Page 10

Describes the cable specifications required for connection.

## 6. Supported addresses

Page 11

Refer to this section to check the addresses which can communicate with an external device.

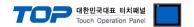

## 1. System configuration

The system configuration of TOP and "KORO – ROBOT" is as follows:

| Series       | Communication method | Communication setting        | Cable            |
|--------------|----------------------|------------------------------|------------------|
| KORO - ROBOT | RS-232C              | 3. TOP communication setting | 4.1. Cable table |

#### ■ Connection configuration

• 1:1 (one TOP and one external device) connection

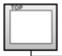

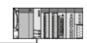

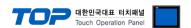

## 2. External device selection

■ Select a TOP model and a port, and then select an external device.

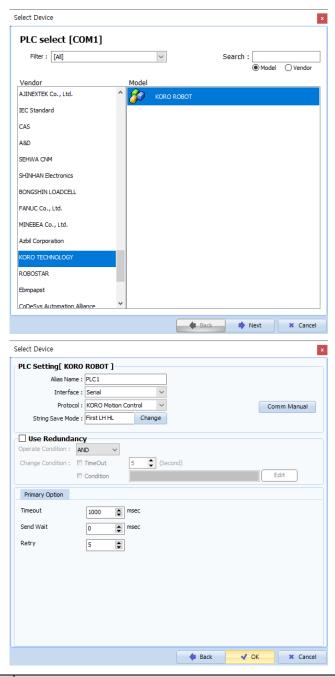

| Sett            | ings   | Contents                                                                                    |                                              |  |  |  |
|-----------------|--------|---------------------------------------------------------------------------------------------|----------------------------------------------|--|--|--|
| ТОР             | Model  | Check the TOP display and process to select the touch model.                                |                                              |  |  |  |
| External device | Vendor | Select the vendor of the external device to be connected to TOP.  Select "KORO TECHNOLOGY". |                                              |  |  |  |
|                 | PLC    | Select an external device to con                                                            | Select an external device to connect to TOP. |  |  |  |
|                 |        | Model Interface Protocol                                                                    |                                              |  |  |  |
|                 |        | KORO ROBOT Serial KORO Motion Control                                                       |                                              |  |  |  |

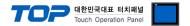

## 3. TOP communication setting

The communication can be set in TOP Design Studio or TOP main menu. The communication should be set in the same way as that of the external device.

#### 3.1 Communication setting in TOP Design Studio

#### (1) Communication interface setting

- [Project > Project Property > TOP Setting] → [Project Option > "Use HMI Setup" Check > Edit > Serial]
  - Set the TOP communication interface in TOP Design Studio.

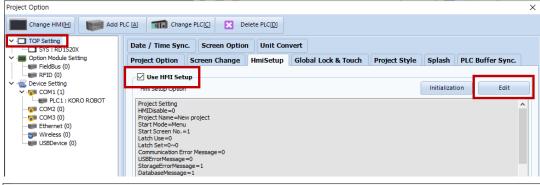

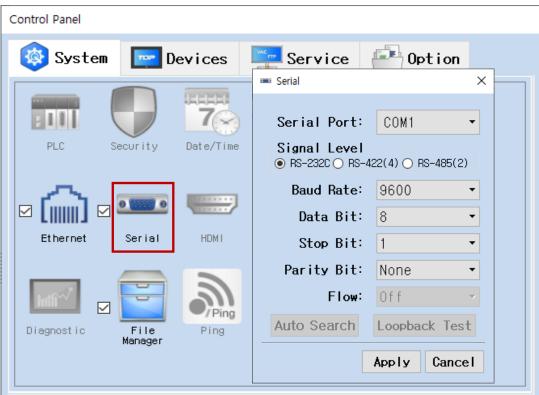

| Items               | ТОР    | External device | Remarks |  |
|---------------------|--------|-----------------|---------|--|
| Signal Level (port) | RS232C | RS232C          |         |  |
| Baud Rate           | 9600   |                 |         |  |
| Data Bit            | 8      |                 |         |  |
| Stop Bit            | 1      |                 |         |  |
| Parity Bit          | None   |                 |         |  |

<sup>\*</sup>Programmer port of RS232C is configured identically as the above example settings.

<sup>\*</sup> The above settings are examples recommended by the company.

| Items        | Description                                                                                     |
|--------------|-------------------------------------------------------------------------------------------------|
| Signal Level | Select the serial communication method between the TOP and an external device.                  |
| Baud Rate    | Select the serial communication speed between the TOP and an external device.                   |
| Data Bit     | Select the serial communication data bit between the TOP and an external device.                |
| Stop Bit     | Select the serial communication stop bit between the TOP and an external device.                |
| Parity Bit   | Select the serial communication parity bit check method between the TOP and an external device. |

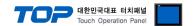

#### (2) Communication option setting

- [Project > Project Property > Device Setting > COM > "PLC1 : KORO ROBOT"]
  - Set the options of the KORO ROBOT communication driver in TOP Design Studio.

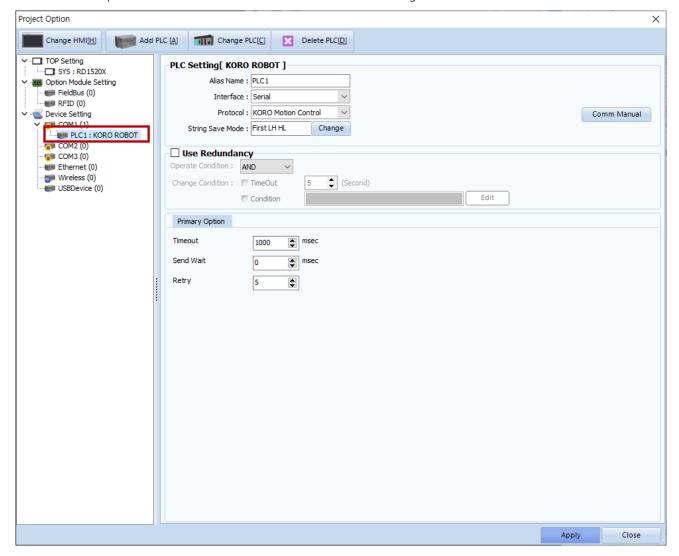

| Items         | Settings                                                                            | Remarks               |
|---------------|-------------------------------------------------------------------------------------|-----------------------|
| Interface     | Select "Serial".                                                                    | Refer to "2. External |
| Protocol      | Select the communication protocol between the TOP and an external device.           | device selection".    |
| TimeOut (ms)  | Set the time for the TOP to wait for a response from an external device.            |                       |
| SendWait (ms) | Set the waiting time between TOP's receiving a response from an external device and |                       |
|               | sending the next command request.                                                   |                       |

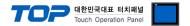

#### 3.2. Communication setting in TOP

- \* This is a setting method when "Use HMI Setup" in the setting items in "3.1 TOP Design Studio" is not checked.
- Touch the top of the TOP screen and drag it down. Touch "EXIT" in the pop-up window to go to the main screen.

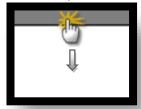

#### (1) Communication interface setting

■ [Main Screen > Control Panel > Serial]

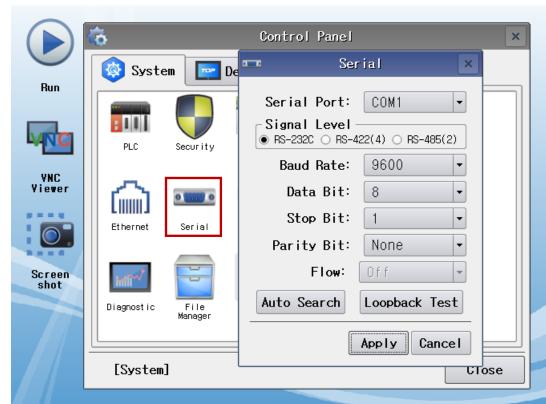

| Items               | ТОР    | External device | Remarks |  |  |
|---------------------|--------|-----------------|---------|--|--|
| Signal Level (port) | RS232C | RS232C          |         |  |  |
| Baud Rate           | 96     | 9600            |         |  |  |
| Data Bit            | 8      |                 |         |  |  |
| Stop Bit            | 1      |                 |         |  |  |
| Parity Bit          | None   |                 |         |  |  |

<sup>\*</sup>Programmer port of RS232C is configured identically as the above example settings.

 $<sup>^{\</sup>star}$  The above settings are setting  $\underline{\text{examples}}$  recommended by the company.

| Items        | Description                                                                                     |
|--------------|-------------------------------------------------------------------------------------------------|
| Signal Level | Select the serial communication method between the TOP and an external device.                  |
| Baud Rate    | Select the serial communication speed between the TOP and an external device.                   |
| Data Bit     | Select the serial communication data bit between the TOP and an external device.                |
| Stop Bit     | Select the serial communication stop bit between the TOP and an external device.                |
| Parity Bit   | Select the serial communication parity bit check method between the TOP and an external device. |

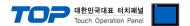

#### (2) Communication option setting

■ [Main Screen > Control Panel > PLC]

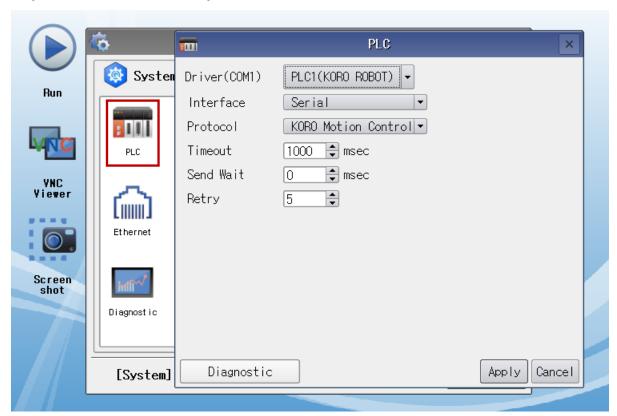

| Items         | Settings                                                                                        | Remarks               |
|---------------|-------------------------------------------------------------------------------------------------|-----------------------|
| Interface     | Configure the communication interface between the TOP and an external device.                   | Refer to "2. External |
| Protocol      | Configure the communication protocol between the TOP and an external device.                    | device selection".    |
| TimeOut (ms)  | Set the time for the TOP to wait for a response from an external device.                        |                       |
| SendWait (ms) | ndWait (ms) Set the waiting time between TOP's receiving a response from an external device and |                       |
|               | sending the next command request.                                                               |                       |

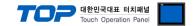

#### 3.3 Communication diagnostics

- Check the interface setting status between the TOP and an external device.
- Touch the top of the TOP screen and drag it down. Touch "EXIT" in the pop-up window to go to the main screen.
- Check if the COM port settings you want to use in [Control Panel > Serial] are the same as those of the external device.
- Diagnosis of whether the port communication is normal or not
- Touch "Communication diagnostics" in [Control Panel > PLC].
- The Diagnostics dialog box pops up on the screen and determines the diagnostic status.

| ОК             | Communication setting normal                                                                             |
|----------------|----------------------------------------------------------------------------------------------------|
| Time Out Error | Communication setting abnormal                                                                           |
|                | - Check the cable, TOP, and external device setting status. (Reference: Communication diagnostics sheet) |

#### ■ Communication diagnostics sheet

- If there is a problem with the communication connection with an external terminal, please check the settings in the sheet below.

| Items           | Con                    | tents                     | Ch | eck | Remarks                                                                         |
|-----------------|------------------------|---------------------------|----|-----|---------------------------------------------------------------------------------|
| System          | How to connect the s   | system                    | OK | NG  | 1. Contains and Consulting                                                      |
| configuration   | Connection cable nan   | ne                        | OK | NG  | 1. System configuration                                                         |
| TOP             | Version information    |                           | OK | NG  |                                                                                 |
|                 | Port in use            |                           | OK | NG  |                                                                                 |
|                 | Driver name            |                           | OK | NG  |                                                                                 |
|                 | Other detailed setting | js                        | OK | NG  |                                                                                 |
|                 | Relative prefix        | Project setting           | OK | NG  |                                                                                 |
|                 |                        | Communication diagnostics | OK | NG  | <ul><li>2. External device selection</li><li>3. Communication setting</li></ul> |
|                 | Serial Parameter       | Transmission<br>Speed     | ОК | NG  |                                                                                 |
|                 |                        | Data Bit                  | OK | NG  |                                                                                 |
|                 |                        | Stop Bit                  | OK | NG  |                                                                                 |
|                 |                        | Parity Bit                | OK | NG  |                                                                                 |
| External device | CPU name               | OK                        | NG |     |                                                                                 |
|                 | Communication port     | OK                        | NG |     |                                                                                 |
|                 | Protocol (mode)        | OK                        | NG |     |                                                                                 |
|                 | Setup Prefix           | OK                        | NG |     |                                                                                 |
|                 | Other detailed setting | gs                        | OK | NG  | 4 External device cotting                                                       |
|                 | Serial Parameter       | Transmission<br>Speed     | OK | NG  | 4. External device setting                                                      |
|                 |                        | Data Bit                  | OK | NG  |                                                                                 |
|                 |                        | Stop Bit                  | OK | NG  |                                                                                 |
|                 |                        | Parity Bit                | OK | NG  |                                                                                 |
|                 | Check address range    |                           | OK | NG  | 6. Supported addresses (For details, please refer to the PLC vendor's manual.)  |

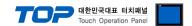

## 4. External device setting

Refer to the vendor's user manual to identically configure the communication settings of the external device to that of the TOP.

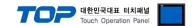

## 5. Cable table

This chapter introduces a cable diagram for normal communication between the TOP and the corresponding device. (The cable diagram described in this section may differ from the recommendations of "KORO TECHNOLOGY")

#### 4.1. Cable table

#### ■ RS-232C

| CC                  | M      |        |                  | PLC           |
|---------------------|--------|--------|------------------|---------------|
| Pin                 | Signal | Pin    | Cable connection | Signal name   |
| arrangement*Note 1) | name   | number |                  | Signal Hairie |
| 1 5                 | CD     | 1      |                  | RD            |
| (° °)               | RD     | 2      |                  |               |
| 6 9                 | SD     | 3      |                  | SD            |
| Based on            | DTR    | 4      |                  |               |
| communication       | SG     | 5      |                  | SG            |
| cable connector     | DSR    | 6      |                  |               |
| front,              | RTS    | 7      |                  |               |
| D-SUB 9 Pin male    | CTS    | 8      |                  |               |
| (male, convex)      |        | 9      |                  |               |

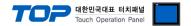

## 6. Supported addresses

The devices available in TOP are as follows:

The device range (address) may differ depending on the CPU module series/type. The TOP series supports the maximum address range used by the external device series. Please refer to each CPU module user manual and be take caution to not deviate from the address range supported by the device you want to use.

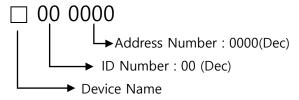

| Device | Bit Address       | Word Address | SIZE  | R/W    | Description                                                    |
|--------|-------------------|--------------|-------|--------|----------------------------------------------------------------|
| А      | 0000.00 - 9999.15 | 0000 – 9999  | 16Bit | R/W    | Acceleration/Deceleration                                      |
| С      | 0000.00 - 9999.15 | 0000 – 9999  | 16Bit | R      | Display "error status occurred"                                |
|        |                   |              |       |        | Address: 0–7                                                   |
|        |                   |              |       |        | 0: TXT                                                         |
|        |                   |              |       |        | 1: EMG                                                         |
|        |                   |              |       |        | 2: ESC                                                         |
|        |                   |              |       |        | 3: HOM                                                         |
|        |                   |              |       |        | 4: CW                                                          |
|        |                   |              |       |        | 5: CCW<br>6: ALM                                               |
|        |                   |              |       |        | 7:RUN                                                          |
| D      | 0000.00 – 9999.31 | 0000 – 9999  | 32Bit | W      | Pulse motion count                                             |
| F      | 0000.00 - 9999.15 | 0000 – 9999  | 16Bit | R/W    | Initial speed                                                  |
| G      | 0000.00 - 9999.15 | 0000 - 9999  | 16Bit | W      | Run                                                            |
| Н      | 0000.00 - 9999.15 | 0000 - 9999  | 16Bit | W      | Execute original position                                      |
| HZ     | 0000.00 - 9999.15 | 0000 - 9999  | 16Bit | W      | Execute original position using Z figure.                      |
|        |                   |              |       |        | Configure the acceleration/deceleration value to use when      |
| HA     | 0000.00 – 9999.15 | 0000 – 9999  | 16Bit | R/W    | executing the origin.                                          |
| HAA    | 0000.00 - 9999.15 | 0000 – 9999  | 16Bit | R/W    | Configure the acceleration/deceleration value (Final) to use   |
|        |                   |              |       |        | when executing the origin.                                     |
| HD     | 0000.00 – 9999.15 | 0000 – 9999  | 16Bit | R/W    | Configure the distance value to use when executing the origin. |
| H1V    | 0000.00 – 9999.15 | 0000 – 9999  | 16Bit | R/W    | Configure the speed value 1 to use when executing the origin.  |
| H2V    | 0000.00 – 9999.15 | 0000 – 9999  | 16Bit | R/W    | Configure the speed value 2 to use when executing the origin.  |
| H3V    | 0000.00 – 9999.15 | 0000 – 9999  | 16Bit | R/W    | Configure the speed value 3 to use when executing the origin.  |
| 1      | 0000.00 - 9999.31 | 0000 – 9999  | 32Bit | R      | Display the input status of the sensor and general input.      |
|        |                   |              |       |        | Address: 0–7                                                   |
|        |                   |              |       |        | 0: INPUT X                                                     |
|        |                   |              |       |        | 1: INPUT Y                                                     |
|        |                   |              |       |        | 2: JOG CW                                                      |
|        |                   |              |       |        | 3: JOG CCW                                                     |
|        |                   |              |       |        | 4: HOME                                                        |
|        |                   |              |       |        | 5: CW LIMIT                                                    |
|        |                   |              |       |        | 6: CCW LIMIT                                                   |
|        |                   |              |       |        | 7: EMERGENCY                                                   |
|        |                   |              |       |        | 8: S-READY                                                     |
|        |                   |              |       |        | 9: S-ALARM                                                     |
| М      | 0000.00 – 9999.15 | 0000 – 9999  | 16Bit | R/W    | 10: S-INPOS<br>Motor settings                                  |
| N      | 0000.00 - 9999.13 | 0000 - 9999  | 32Bit | R/W    | Assign variables                                               |
| P      | 0000.00 - 9999.31 | 0000 - 9999  | 32Bit |        | Display current positional value                               |
| S      | 0000.00 - 9999.31 | 0000 – 9999  | 16Bit | R<br>W | Stop motor                                                     |
| SV     | 0000.00 - 9999.15 | 0000 - 9999  | 16Bit | R/W    | Save execution data                                            |
| V      | 0000.00 - 9999.13 | 0000 - 9999  | 32Bit | R/W    | Speed                                                          |
|        |                   |              |       | -      | Set current position to 0                                      |
| ZZ     | 0000.00 – 9999.15 | 0000 – 9999  | 16Bit | W      | set current position to 0                                      |